# **Authorities:**

# **Use Authority Control for Bibliographic Records**

Last updated: July 2016

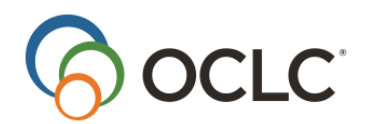

OCLC Online Computer Library Center, Inc. 6565 Kilgour Place Dublin, OH 43017-3395

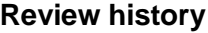

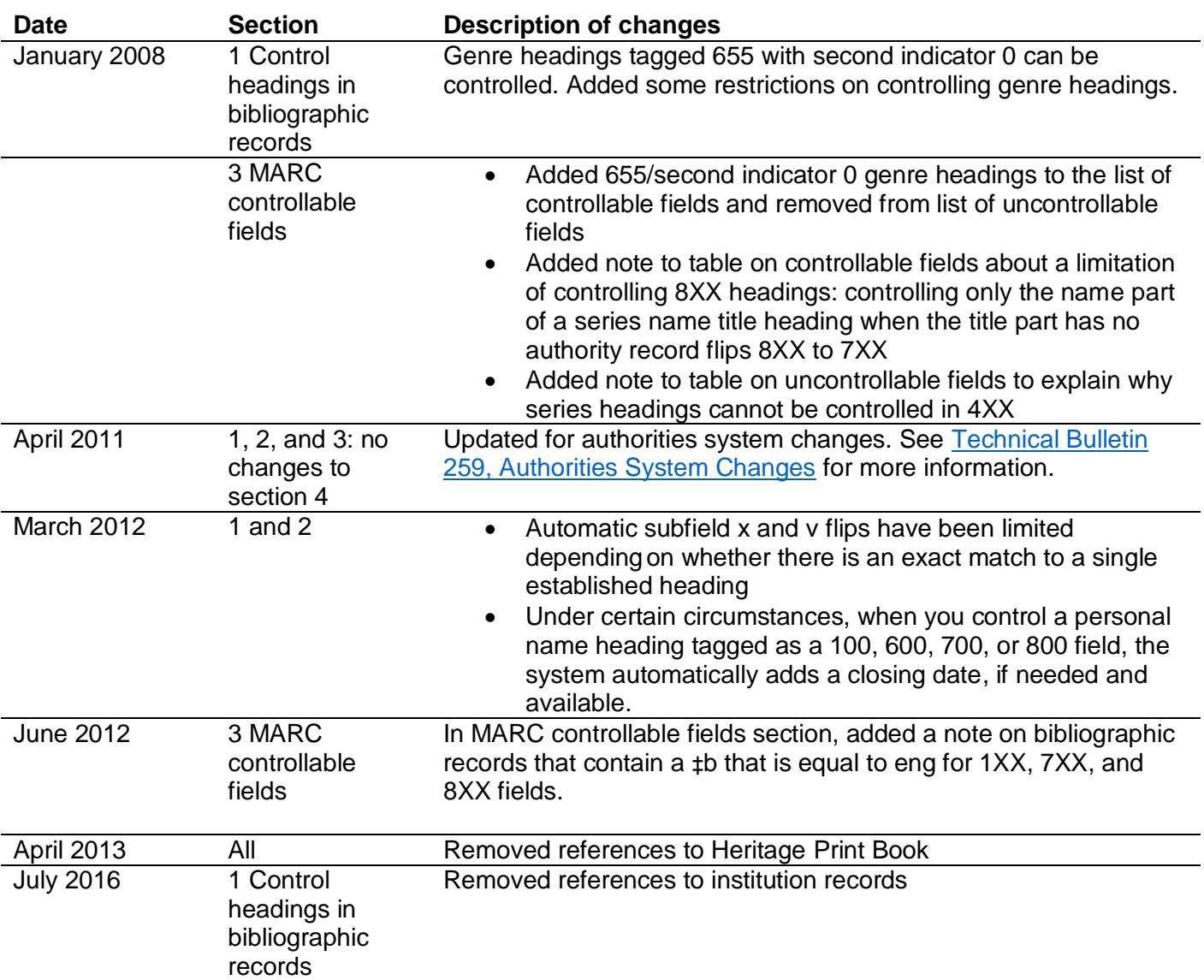

© 2016 OCLC Online Computer Library Center, Inc.

The following OCLC product, service and business names are trademarks or service marks of OCLC, Inc.: CatExpress, Connexion, DDC, Dewey, Dewey Decimal Classification, OCLC, WorldCat, WorldCat Resource Sharing and "The world's libraries. Connected."

In addition, the WorldCat symbol and OCLC symbol are service marks of OCLC. Third-party product and service names are trademarks or service marks of their respective owners.

OCLC grants permission to photocopy this publication as needed.

# Contents

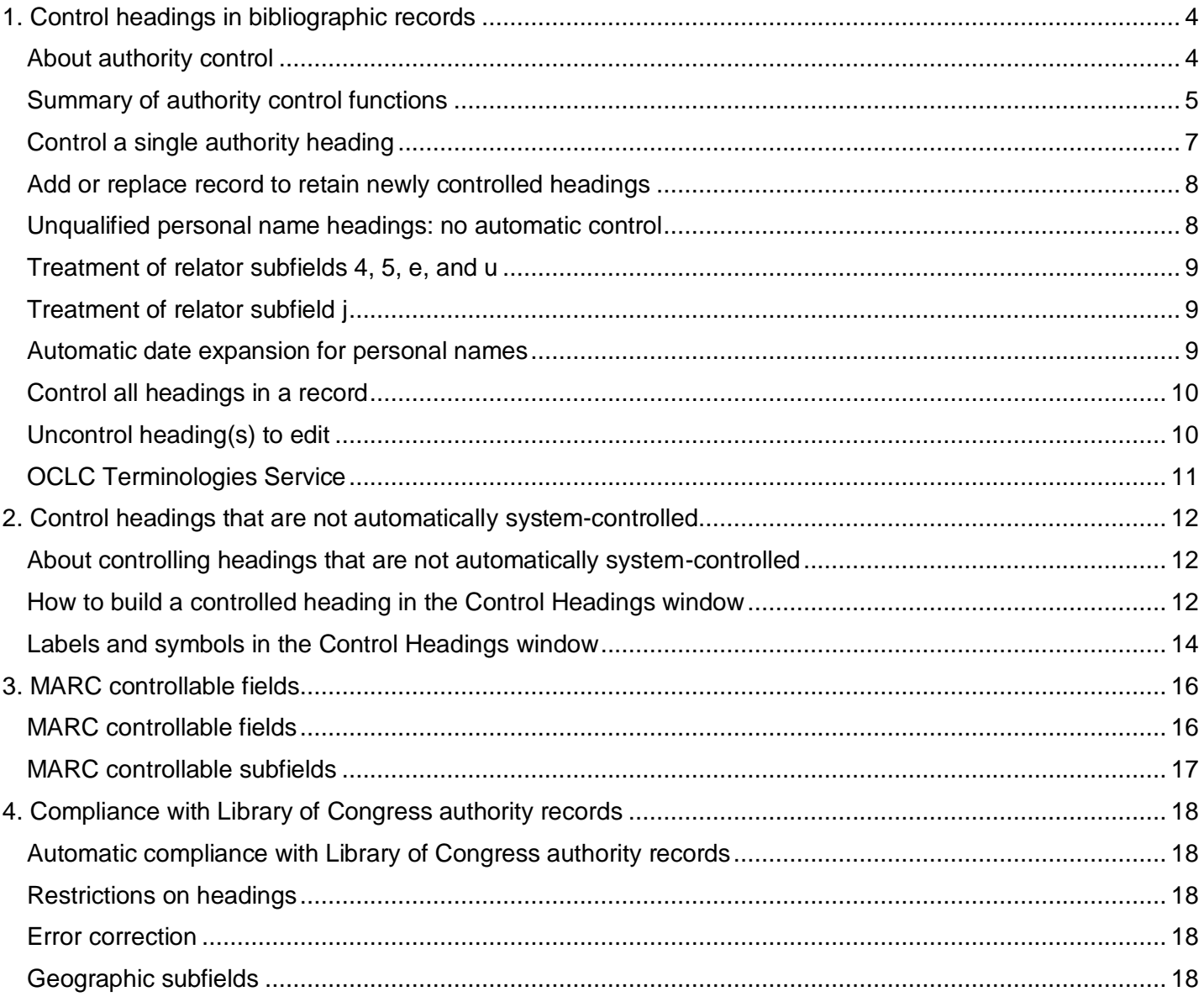

# <span id="page-3-0"></span>**1. Control headings in bibliographic records**

# <span id="page-3-1"></span>**About authority control**

- Connexion lets you control headings in bibliographic records; that is, link heading(s) directly to matching Library of Congress authority record(s), if available. You can control headings in a bibliographic record in WorldCat or a record or workform in the online or local bibliographic save file (while logged on).
- A controlled heading is a hyperlink in the bibliographic record that you can click to open the linked "controlling" authority record. The authority record opens in a separate window.
- To retain a controlled heading in the master record, replace the master record or, if you created a new record, add it to WorldCat. See "Add new record or replace existing record to retain newly controlled headings" below for details.
- Once you control a heading (and add or replace the record in WorldCat), Connexion automatically updates the heading whenever the linked authority record changes.
- When a controlled heading is automatically updated, the system adds the text *OCLCA* in ‡d of the 040 field in the bibliographic record.

#### **Notes about working with controlled headings:**

- To **put the cursor in a controlled heading field** without opening the authority record (for example, if you want to copy text or insert a field below), click in the tag or indicator cells.
- You **cannot edit a partially or fully controlled heading**. You must uncontrol heading(s) in a record to edit them.
- **Punctuation in controlled headings**. The system uses a set of punctuation rules based on the headings. See details in Technical Bulletin 259, [Authorities System Changes.](https://www.oclc.org/content/dam/support/worldcat/documentation/tb/259/259.pdf) (**Note:** TB will be updated with this information for the system installation May 15, 2011.)
- **No automatic tag flips**. The system matches headings against the LC authority file by tags, so that if a matching heading has a different tag, or if multiple matching headings with different tags are found, the Control Headings window opens to present the match(es), so that you can select the correct heading. See more in *Technical Bulletin 259, Authorities System Changes* at http:// [www.oclc.org/support/documentation/worldcat/tb/259/259.pdf.](http://www.oclc.org/support/documentation/worldcat/tb/259/259.pdf) (See also the Note directly above.)
- **Limited automatic subfield x and v flips.** In cases where you control a heading that is not an exact match to a single established heading in an authority record, the system does not flip x to v or vice versa. However, in cases where the heading in the bibliographic record is an exact match to a single established heading in an authority record that has been pre-coordinated, the system flips subdivisions—x incorrectly changes to v or vice versa.
- **Subfield delimiter:** Use the double dagger as the subfield delimiter (**‡**) in the Control Headings window (default keystroke shortcut: <Ctrl><D>). (In the Connexion browser, you use the dollar sign (\$) in the Control Headings window.)

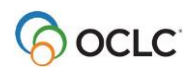

# <span id="page-4-0"></span>**Summary of authority control functions**

The following table is a brief summary of authority control functions available and how to do them. Sections following the table give detailed procedures.

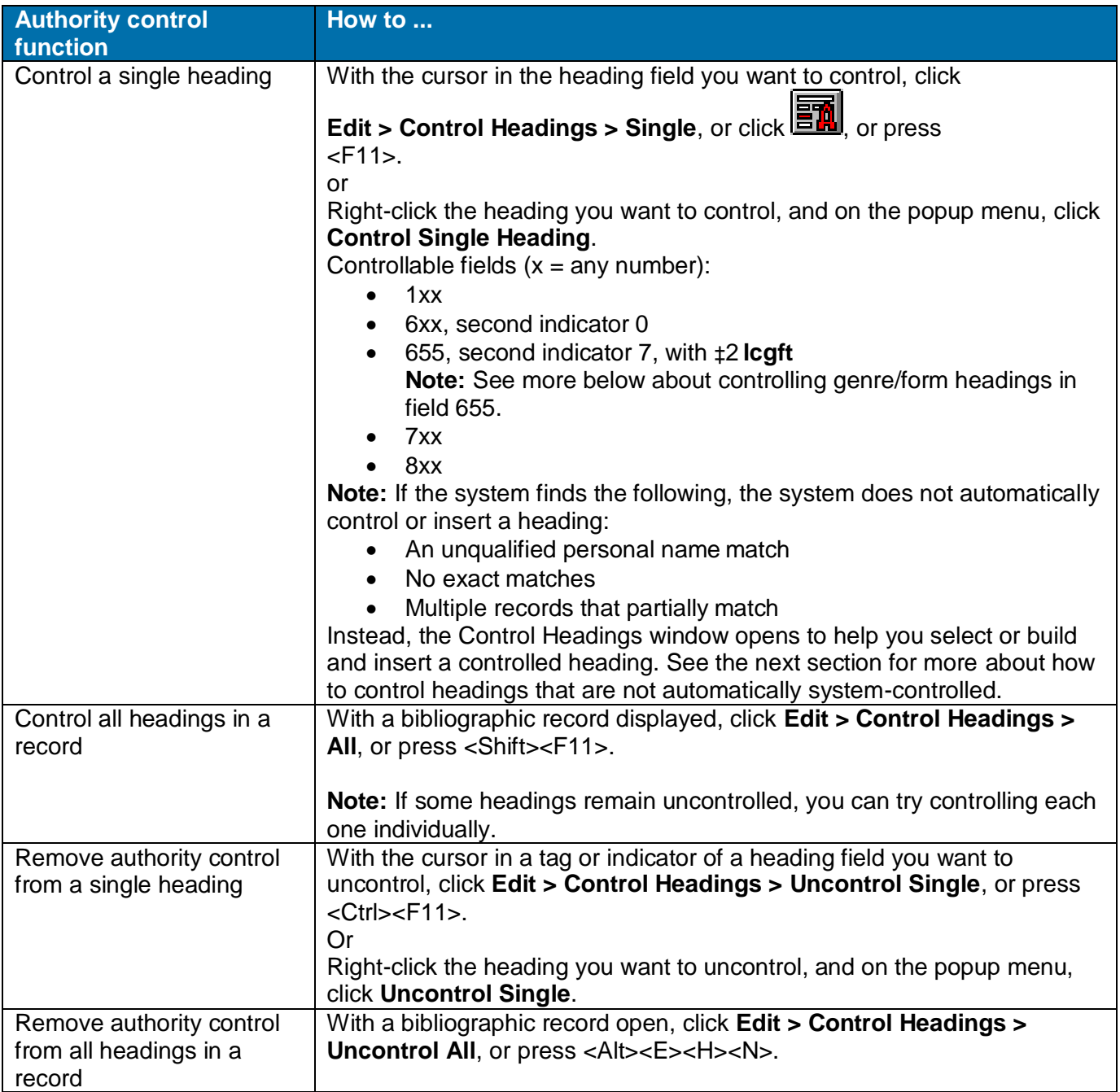

**Note:** The Control Single Heading and Uncontrol Single commands are available on the right-click menu when you right-click in a controllable field.

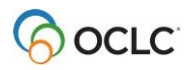

#### **Notes on controlling genre/form headings in field 655**

- Controlling headings in field 655 with second indicator 7 or 0 depends on whether the LCCN in the authority record has an **sh** or **gf** prefix in subfield **a**:
	- o If the LCCN in the authority record has the prefix **sh**, Connexion controls the heading in field 655 with second indicator 0.
	- o If the LCCN in the authority record has the prefix **gf**, Connexion controls the heading in 655 with second indicator 7 and with ‡2 **lcgft** added at the end of the field.
	- o If more than one genre authority records are found, and one has **sh** in ‡a of the 010 field, and another has **gf** in ‡a of the 010 field, Connexion opens the Control Headings window showing both matches. You will need to determine which heading should be inserted into the bibliographic record.
- Headings in field 655 with second indicator 4 cannot be controlled.
- Genre/form authority records should not be used in combination with Library of Congress subdivisions.
- See [Technical Bulletin 259, Authorities System Changes](https://www.oclc.org/content/dam/support/worldcat/documentation/tb/259/259.pdf) formore information.

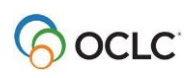

# <span id="page-6-0"></span>**Control a single authority heading**

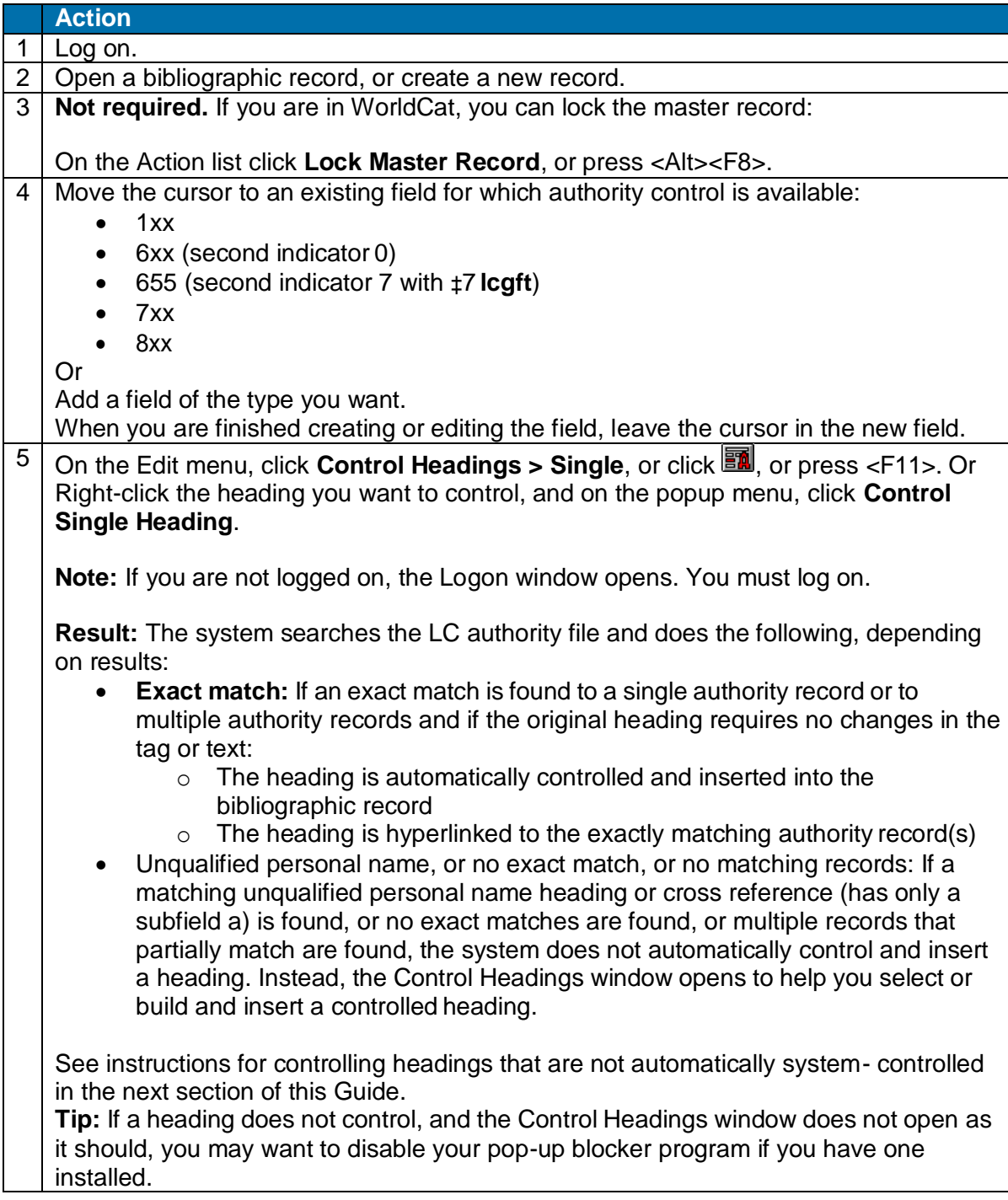

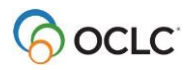

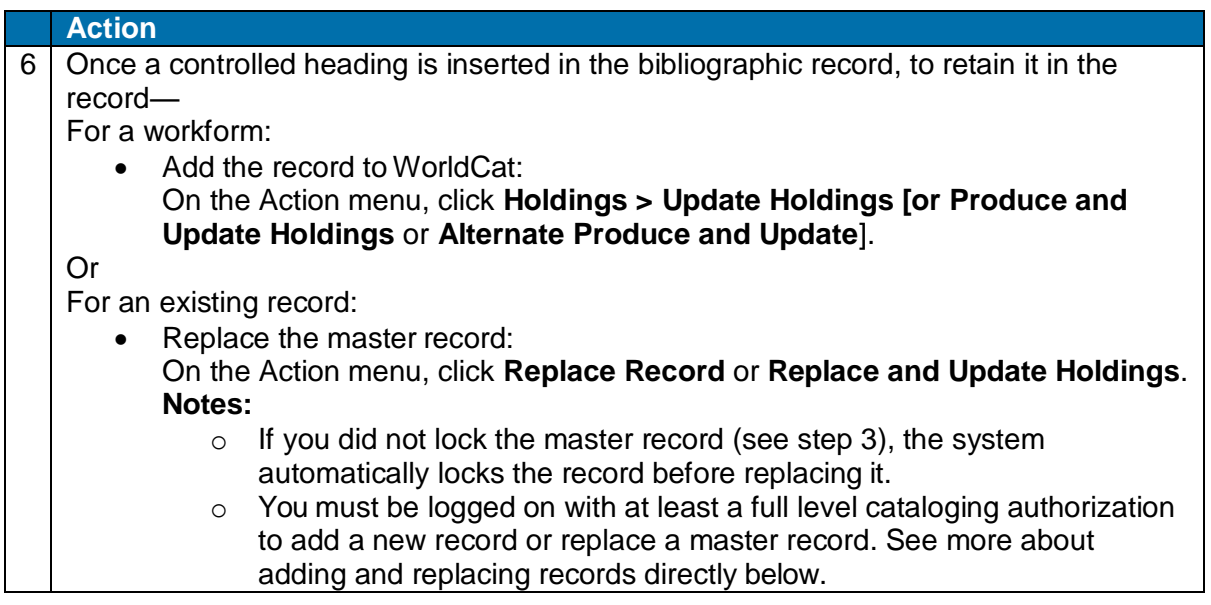

# <span id="page-7-0"></span>**Add or replace record to retain newly controlled headings**

You must add a new record or replace an existing master record to retain newly controlled headings. To add or replace records in WorldCat, you must have a Full level cataloging authorization or higher.

**Note:** With a Limited authorization, you can create a new record or lock an existing master record, control heading(s), and then save the record for review and completion. You cannot add the new record or replace the existing record in WorldCat.

If you have a Full or higher level authorization, as a result of the successful Expert Community project, you can make additions and changes, including controlling headings, to almost all fields in almost all records, with a few exceptions. (See more information at [http://www.oclc.org/worldcat/catalog/quality/expert/default.htm.\)](http://www.oclc.org/worldcat/catalog/quality/expert/default.htm.)) You cannot replace the following record types:

- PCC records, including BIBCO and CONSER records (identified by one or more of these field 045 authentication codes: isds/c, lc, lcd, msc, nlc, nsdp, nst, pcc) **Note:** You can replace Library of Congress records that are not coded as PCC.
- CIP records coded as PCC. **Note:** You can replace CIP records that are not coded as PCC (with Encoding level of 8), but the Encoding level must remain 8.
- Records with Encoding level of E.

**Note on credits:** You do not receive a database enrichment credit when you replace a master record after controlling a heading. At this time, as has been the policy in the past, only those logged on with an Enhancelevel authorization will receive an Enhance credit for replacing the record if the controlling process changes a normalized heading.

### <span id="page-7-1"></span>**Unqualified personal name headings: no automatic control**

When you control a personal name heading that is comprised of  $\ddagger$ a only, the system requires that you accept the heading manually by choosing a matching authority record from the Control Heading window.

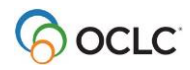

**Example:** The following heading in a bibliographic record, and the person being described is a French hornist: *Hatfield, Michael. ‡4 prf*

If automatically controlled, this heading is linked to *LCCN: n78080498* (*Hatfield, Michael*). However, the correct heading for the French hornist is represented by: *no98070700* (*Hatfield, Michael, ‡d 1936-*).

Manual controlling is required for unqualified personal name headings to ensure that users take time to view an exact match based on text (such as n78080498) and to consider whether a match based on content (such as no98070700) is more appropriate.

### <span id="page-8-0"></span>**Treatment of relator subfields 4, 5, e, and u**

When you control a non-qualified personal name heading (100 or 700 field) that has a relator subfield (‡4, ‡5, ‡e, or ‡u), the Control Heading window opens. If you accept an exact match to a qualified personal name heading, the (now-controlled) heading and relator field are inserted into the bibliographic record as a single unit.

For any other type of heading (qualified personal names, corporate names, conferences, and subject headings), the  $\pm 4$ ,  $\pm 5$ ,  $\pm e$ , or  $\pm u$  is automatically appended if the heading is matched to an existing authority record.

**Examples** (headings that automatically control with relator code present):

- 710 2 0 New York Philharmonic.  $±4$  prf
- 700 1 Hatfield, Michael, ‡d 1936- ‡4 prf
- 730 0 Hallmark hall of fame (Radio program) ‡5 OCoLC
- 650 0 Unicorns, ‡e depicted

# <span id="page-8-1"></span>**Treatment of relator subfield j**

Conference name headings (fields 111, 611, 711, and 811) may contain a relator subfield j. The system does not attempt to match subfield j. If other subfields can be matched, the system adds subfield j to the heading as an uncontrolled subfield.

**Example** (conference heading that automatically controls with relator code in subfield j):

711 2 Alabama History and Heritage Festival ‡d (1983 : ‡c Auburn, Ala), ‡j parent body.

### <span id="page-8-2"></span>**Automatic date expansion for personal names**

Under certain conditions, when you control a personal name heading tagged as a 100, 600, 700, or 800, the system automatically adds a closing date, if needed and available, and inserts the controlled heading into the bibliographic record.

Conditions include the following:

The name heading must be established independently of any additionally embellished forms of the name.

The name portion and the opening date must be an exact normalized text match to a 100 or 400 heading in an authority record.

Other conditions and limitations are described in detail with examples in [Technical Bulletin 259, Authorities](https://www.oclc.org/content/dam/support/worldcat/documentation/tb/259/259.pdf)  [System Changes.](https://www.oclc.org/content/dam/support/worldcat/documentation/tb/259/259.pdf)

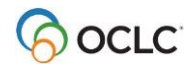

### <span id="page-9-0"></span>**Control all headings in a record**

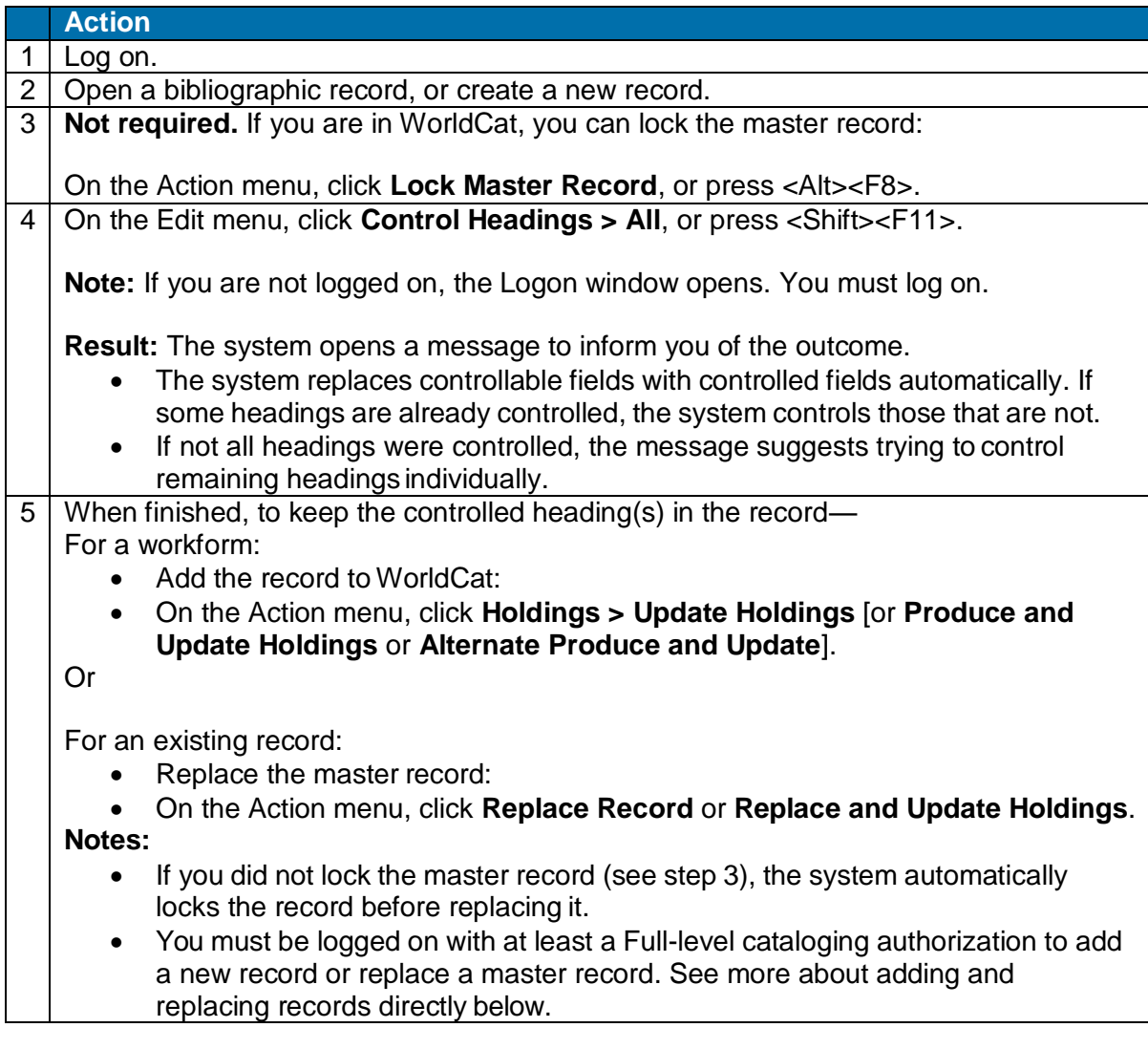

# <span id="page-9-1"></span>**Uncontrol heading(s) to edit**

To remove authority control so that you can edit headings in a record:

#### **Action**

To uncontrol a single heading:

- Locate the cursor in the field you want to uncontrol.
- On the Edit menu, click **Control Headings > Uncontrol Single**, or press <Ctrl><Fll>, or right-click the heading you want to control, and on the popup menu, click **Uncontrol Single.**

Or

To uncontrol all headings:

 With the bibliographic record displayed, on the Edit menu, click **Control**  Headings > Uncontrol All, or press <Alt><E><H><N>.

**Result:** The client removes link(s) to the authority record(s), and the field(s) become editable.

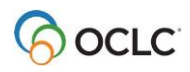

Control a field using cut and paste from an authority record

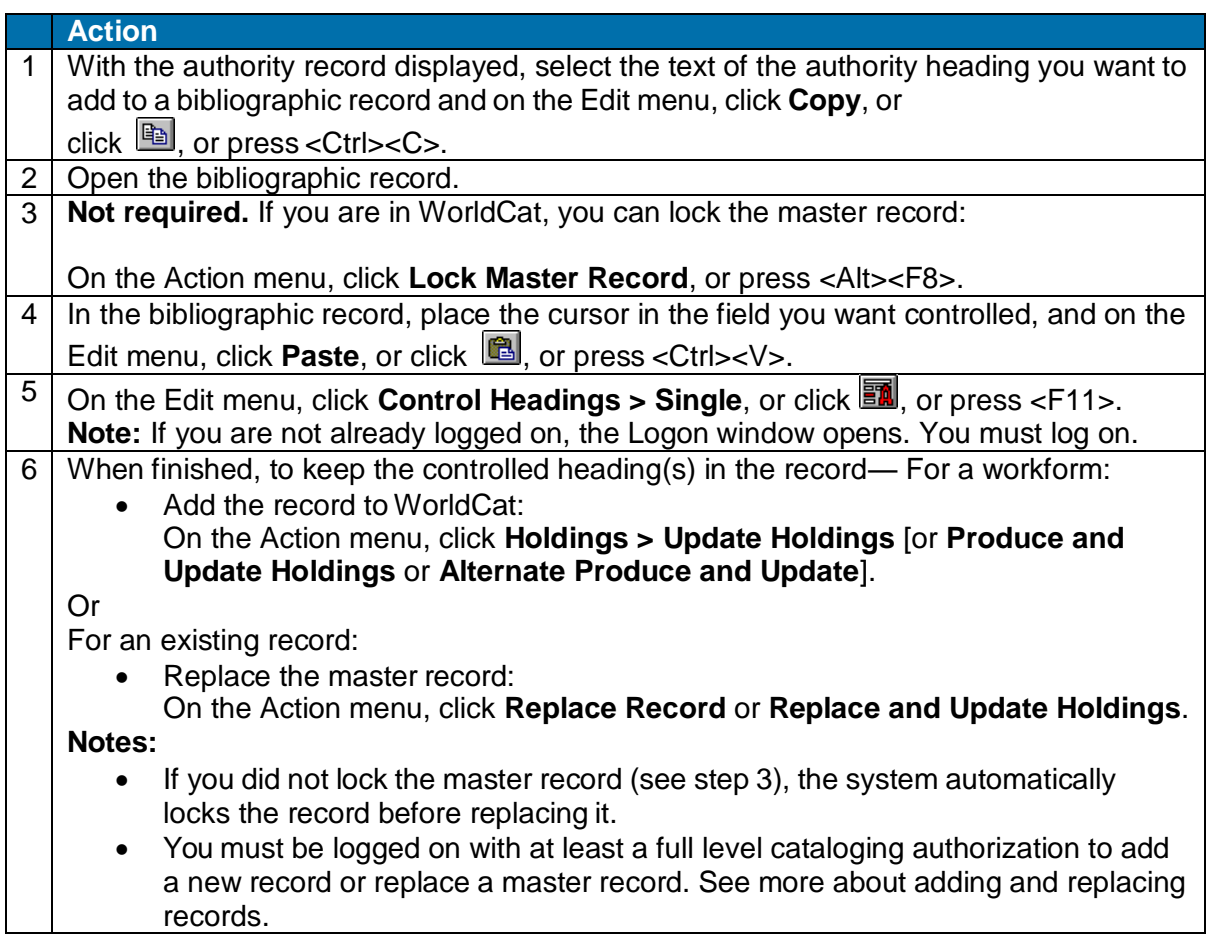

# <span id="page-10-0"></span>**OCLC Terminologies Service**

OCLC provides a Terminologies Service for access to multiple controlled vocabularies to help you create consistent metadata in records for your library collections, including digital collections. You have access to these thesauri, with more to come:

- Art & Architecture Thesaurus  $(AAT)^{\circledcirc}$
- Canadian Subject headings (CSH)
- Dublin Core Metadata Initiative Type Vocabulary
- **Getty Thesaurus of Geographic Names (TGN)<sup>®</sup>**
- Guidelines on Subject Access to Individual Works of Fiction, Drama, Etc., 2nd ed., form and genre
- Maori Subject Headings / Nga Upoko Tukutuku
- Medical Subject Headings (MeSH<sup>®</sup>)
- Newspaper Genre List
- Thesaurus for graphic materials: TGM I, Subject terms
- Thesaurus for graphic materials: TGM II, Genre and physical characteristic terms
- Union List of Artist names (ULAN)<sup>®</sup>

Open and use the Terminologies Service with Connexion as you edit and create records. See more information and instructions on the OCLC Web site at:<http://www.oclc.org/terminologies/default.htm>

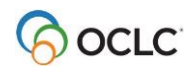

# <span id="page-11-0"></span>**2. Control headings that are not automatically system-controlled**

### <span id="page-11-1"></span>**About controlling headings that are not automatically system-controlled**

When you control headings in bibliographic records, the system does not automatically control and insert a heading when the following is found:

- An unqualified personal name match (contains only subfield **a**)
- No exact match
- Multiple records that match only partially

Instead, the Control Headings window opens with a list of candidate headings to help you manually select or build a fully controlled heading.

#### **What does the Control Headings window do?**

- Gives you options to control a heading that the system does not control automatically.
- Facilitates controlling headings when multiple exact normalized matches are found.
- Associates a non-qualified personal name heading with an authority record.
- Supports best practices for geographic subdivisions by:
	- o Moving an incorrectly placed geographic subdivision to the correct position.
	- o Identifying some geographic headings as invalid for use as subdivisions.
	- o Restricting insertion of geographic subdivisions in headings not authorized for geographic subdivision.
- Automatically adds a closing date, if needed and available, for a personal name heading tagged as a 100, 600, 700, or 800 when you correct a heading in the New Query box. See more about automatic date expansion for personal name headings.

**Note:** The Control Headings window does not validate the structure of headings.

#### <span id="page-11-2"></span>**How to build a controlled heading in the Control Headings window**

The following procedure is based on entering a heading that the system does not control.

**Note:** To simply see what the Control Headings window looks like, you can try the example procedure below.

Or

Uncontrol a controlled heading, introduce a typographical error, and then click **Edit > Control Headings > Single.** The Control Headings window opens. Click **Cancel** to close the Control Headings window, and then re-control the heading.)

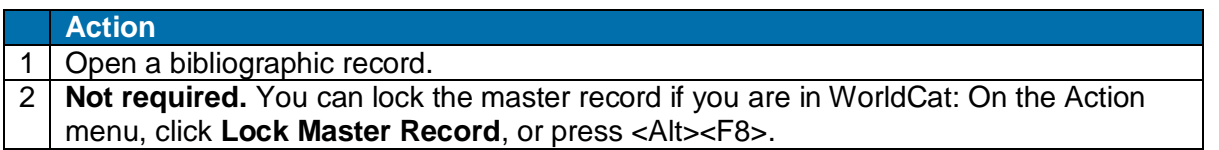

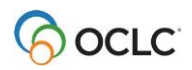

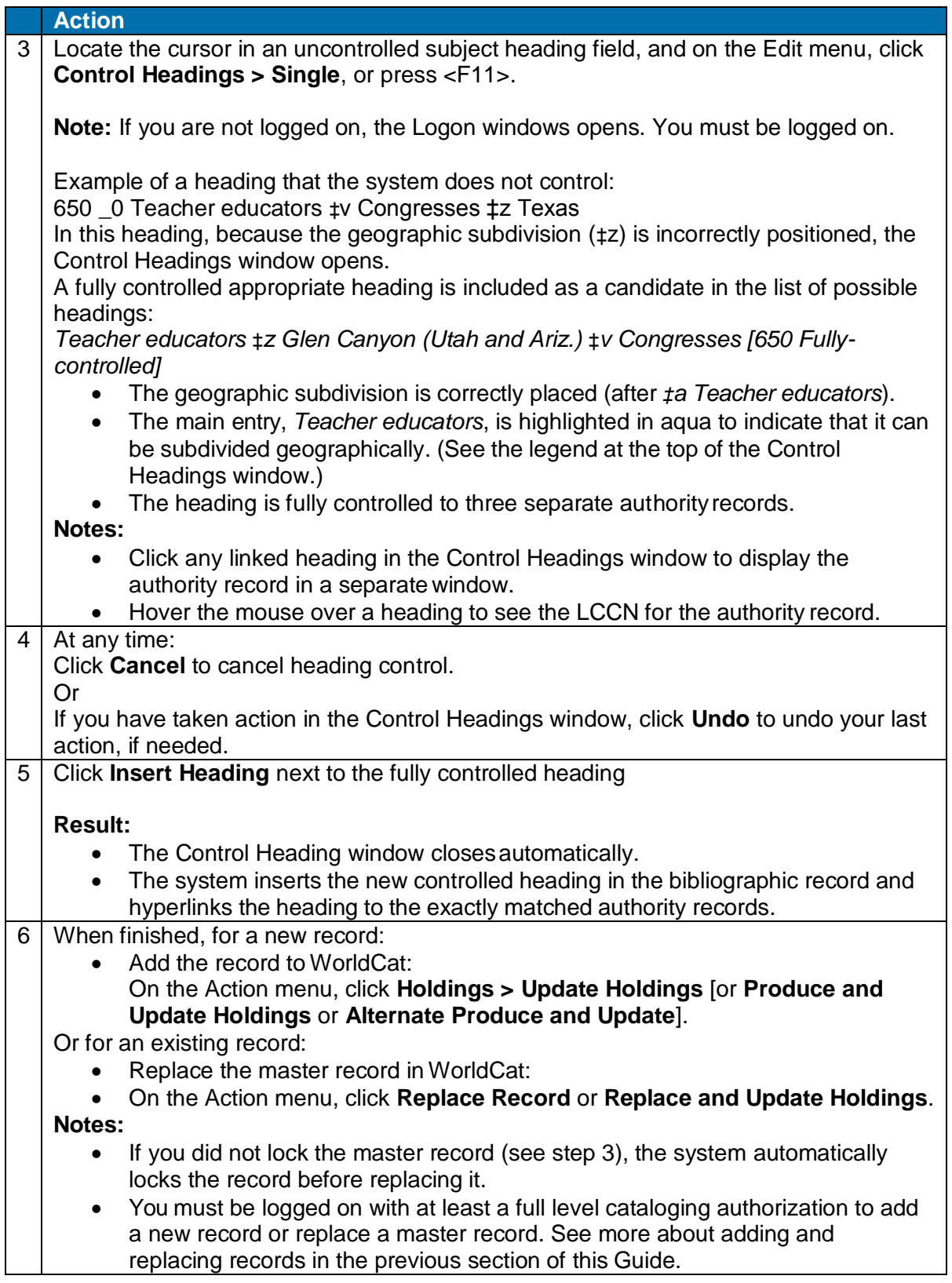

To see a detailed description and instructions for using the Control Headings window, click the Help button in the lower right corner of the window.

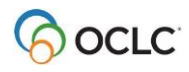

# <span id="page-13-0"></span>**Labels and symbols in the Control Headings window**

The following table explains the labels, highlighting, and symbols that may appear in the Control Headings window:

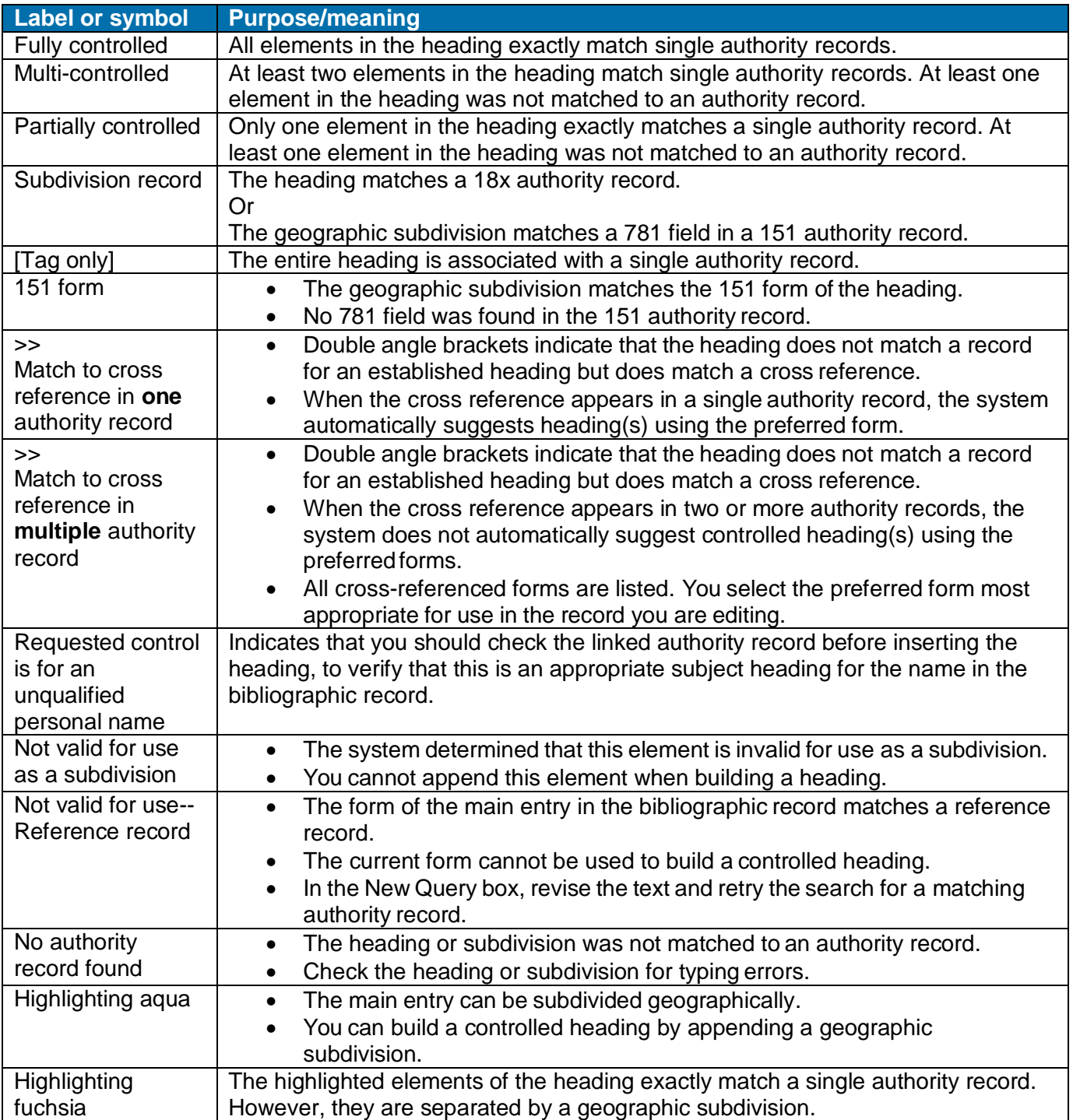

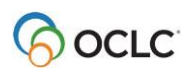

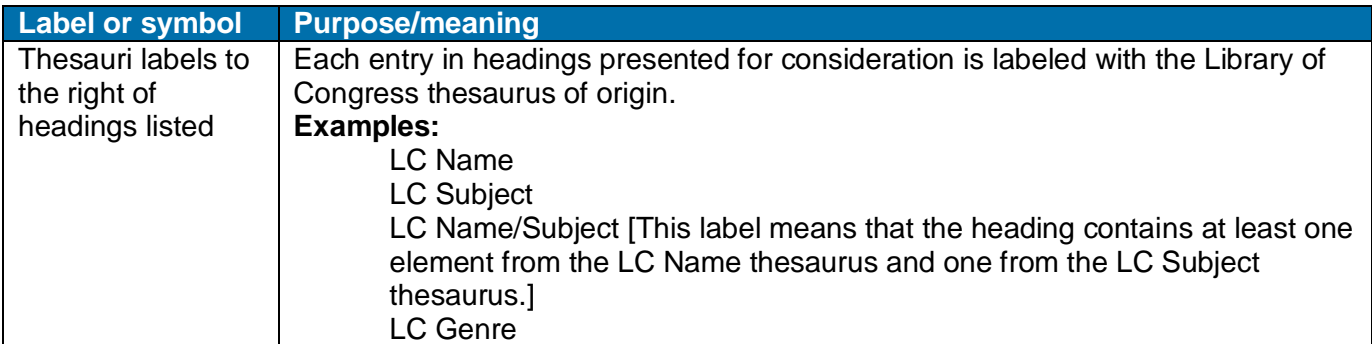

# Examples

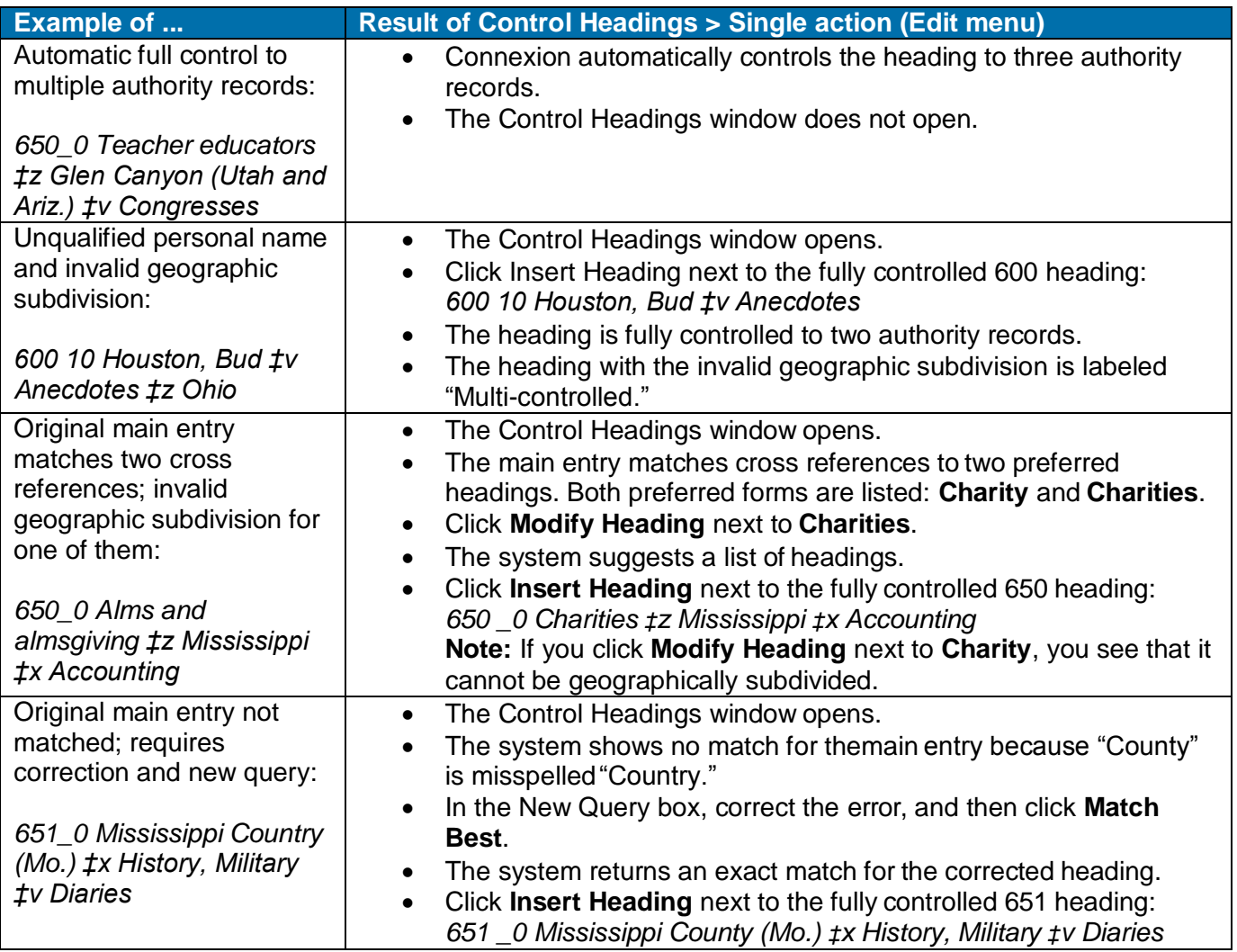

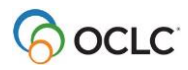

# <span id="page-15-0"></span>**3. MARC controllable fields**

# <span id="page-15-1"></span>**MARC controllable fields**

For details about how to control fields, see "Control headings in bibliographic records" above.

You can control the following MARC fields:

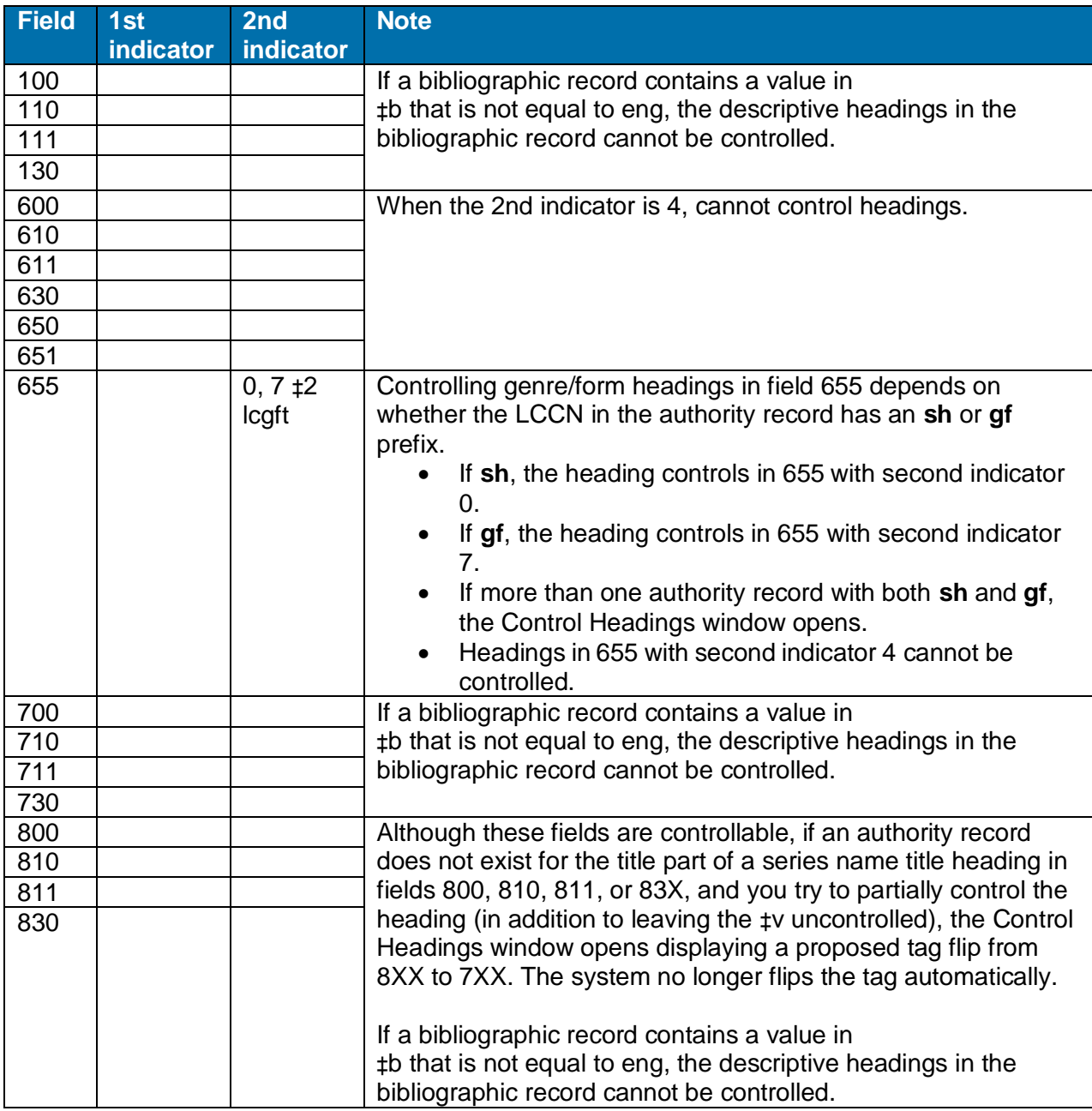

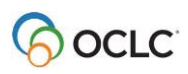

# <span id="page-16-0"></span>**MARC controllable subfields**

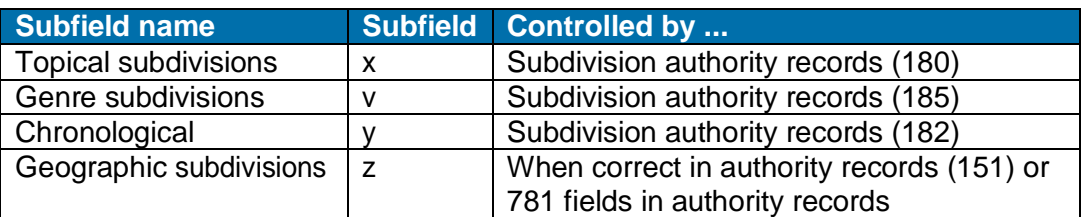

**Note:** Not all topical subdivisions have authority records.

#### MARC uncontrollable fields

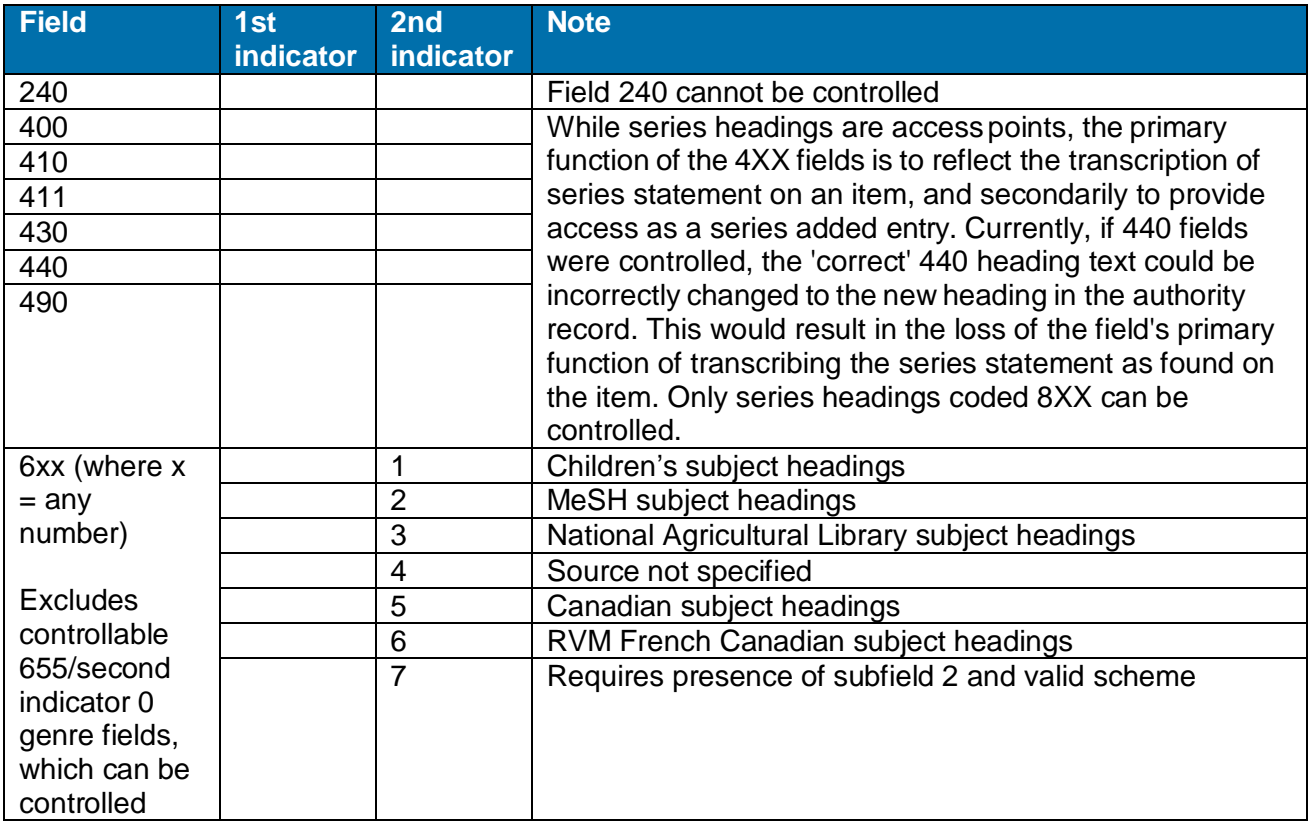

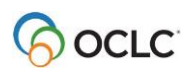

# <span id="page-17-0"></span>**4. Compliance with Library of Congress authority records**

### <span id="page-17-1"></span>**Automatic compliance with Library of Congress authority records**

- When you control headings in bibliographic records using Connexion, the system enforces compliance with Library of Congress (LC) standards and practices.
- Compliance is triggered by the particular LC authority record being used to supply authority control, not the field in the bibliographic record to which you apply authority control.
- If you add headings but do not control them, the system does not enforce compliance with Library of Congress practice.

**Note:** The examples below are not intended to be an exhaustive list of all possible cases of compliance.

### <span id="page-17-2"></span>**Restrictions on headings**

The table below describes some common examples of restrictions on headings based on the codes in the 008 field in the Library of Congress authority record.

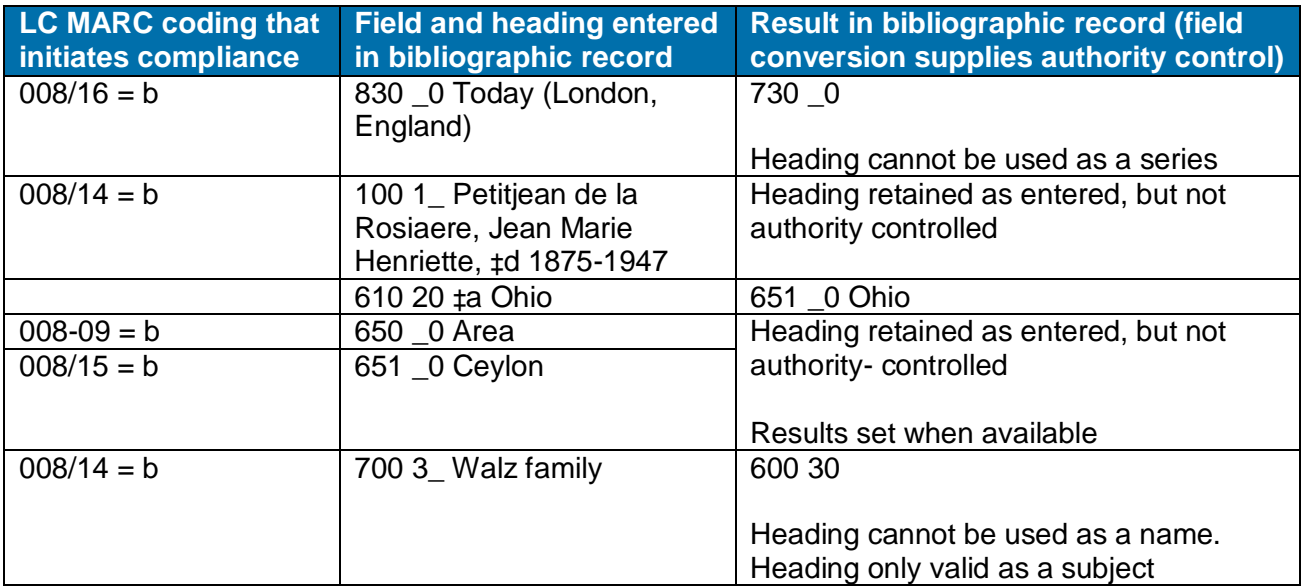

### <span id="page-17-3"></span>**Error correction**

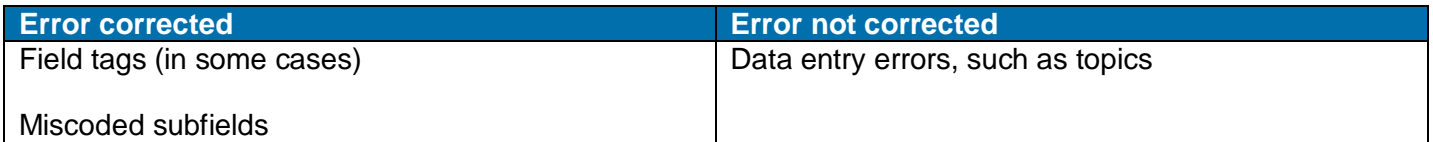

# <span id="page-17-4"></span>**Geographic subfields**

When adding authority control to a geographic subfield (‡z), the system uses the 781 field, if available, then the 151 field. Because not all authority records currently contain 781 field, in some cases, a geographic subfield cannot be controlled in its correct form.

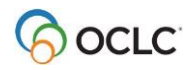